<span id="page-0-0"></span>Informations sur le HP Pavilion. Mises à jour importantes sur Internet

Page d'accueil [Table des matières](#page-2-0) **alndex** 

[À propos des informations](#page-3-0) [de mise à jour](#page-3-0) [Utilisation du lecteur de](#page-5-0) [DVD](#page-5-0) [Accès à Internet](#page-12-0)

**Informations sur** le HP Pavilion. Mises à jour *importantes* sur Internet

Cliquez sur la ligne ci-dessous pour :

[Ouvrir la table des matières](#page-2-0) Savoir comment imprimer ces informations

[Ouvrir la page de copyright](#page-1-0)

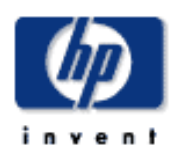

[Cliquez ici pour sélectionner le site](http://www.hp.com/cposupport/eschome.html) [web du Service à la Clientèle HP](http://www.hp.com/cposupport/eschome.html)

### <span id="page-1-0"></span>[Page d'accueil](#page-0-0) [Table des matières](#page-2-0)  $\rightarrow$ [Index](#page-17-0)

[À propos des informations](#page-3-0) [de mise à jour](#page-3-0) [Utilisation du lecteur de](#page-5-0) [DVD](#page-5-0) [Accès à Internet](#page-12-0)

# **Informations sur le HP Pavilion**

Les informations contenues dans ce document peuvent être modifiées sans préavis.

La société Hewlett-Packard<sup>®</sup> n'offre aucune garantie quelle qu'elle soit concernant ce matériel, y compris, mais de manière non-limitative, toute garantie implicite concernant sa qualité marchande ou sa convenance à un usage particulier.

La société HP ne peut être tenue responsable en cas d'erreurs dans ce document ou en cas de dommages accidentels ou indirects liés à la vente, aux performances ou à l'utilisation de ce matériel.

La société HP n'assume aucune responsabilité quant à l'utilisation ou à la fiabilité de ses logiciels sur un matériel non fourni par HP.

Ce document contient des informations exclusives protégées par copyright. Tous les droits sont réservés. Aucune partie de ce document ne peut être photocopiée, reproduite ou traduite dans une autre langue sans l'autorisation écrite préalable de HP.

Hewlett-Packard Company Home Products Division P.O. Box 4010 Cupertino, CA 95015-4010 États-Unis

© Hewlett-Packard Company, 2000. Tous droits réservés.

Hewlett-Packard est une marque déposée de Hewlett-Packard Company aux États-Unis et dans d'autres pays.

Ce produit inclut une technologie de protection de copyright protégée par des déclarations de méthode de certains brevets américains et d'autres droits de propriété intellectuelle appartenant à Macrovision Corporation et autres détenteurs de droits. L'utilisation de cette technologie de protection de copyright doit être autorisée par Macrovision Corporation, et est destinée à l'usage des particuliers ou d'autres utilisations de visualisation limitées en l'absence de toute autre autorisation de Macrovision Corporation. Le désossage ou le désassemblage du produit sont interdits. Brevets US nos 4,631,603, 4,577,216, 4,819,098, et 4,907,093. Produit autorisé uniquement pour une utilisation de visualisation limitée.

Microsoft et Windows sont des marques déposées de Microsoft Corporation aux États-Unis et dans d'autres pays.

K56flex est une marque de commerce de Lucent Technologies.

Adaptec, Easy CD Creator et DirectCD sont des marques de commerce d'Adaptec, Inc.

Les autres marques ou noms de produits sont des marques de commerce appartenant à leurs propriétaires respectifs.

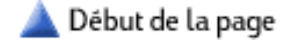

<span id="page-2-0"></span>[Page d'accueil](#page-0-0) Table des matières **alndex** 

[À propos des informations](#page-3-0) [de mise à jour](#page-3-0) [Utilisation du lecteur de](#page-5-0) [DVD](#page-5-0) [Accès à Internet](#page-12-0)

# **Table des matières**

## **À propos des informations de mise à jour**

- Utilisation de la liste des rubriques
- Utilisation de la table des matières
- Utilisation de l'index
- Impression de mises à jour

## **[Utilisation du lecteur de DVD](#page-5-1)**

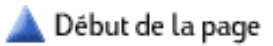

- [Lecture de films DVD](#page-5-2)
- [Utilisation des commandes de WinDVD](#page-6-0)
	- [Compréhension de la terminologie du DVD](#page-6-1)
	- [Utilisation du panneau de configuration de WinDVD](#page-6-2)
	- [Utilisation des barres d'outils et d'état](#page-7-0)
	- [Utilisation du menu du bouton droit de la souris](#page-7-1)
	- [Utilisation des boutons du clavier multimédia](#page-8-0) [\(certains modèles uniquement\)](#page-8-0)
- [Utilisation des codes régionaux](#page-8-1)
- [Lecture d'un film DVD sur une télévision \(en option\)](#page-9-0)
	- [Branchement à un téléviseur](#page-9-1)
	- [Affichage de l'image de l'ordinateur sur le téléviseur](#page-9-2)
- [Dépannage du lecteur de DVD](#page-10-0)

## **Accès à Internet**

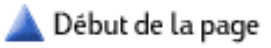

- Utilisation du Centre Internet HP
	- Ouverture du Centre Internet HP
	- Configuration du Centre Internet HP
- Visite du site web HP
- Envoi et réception de courrier électronique
	- Utilisation du lien de courrier électronique du Centre Internet HP
	- Utilisation de Outlook Express
- Dépannage d'Internet

<span id="page-3-0"></span>[Page d'accueil](#page-0-0) [Table des matières](#page-2-0)  $\rightarrow$ [Index](#page-17-0)

À propos des informations de mise à jour [Utilisation du lecteur de](#page-5-0) [DVD](#page-5-0) [Accès à Internet](#page-12-0)

# **À propos des informations de mise à jour**

- Utilisation de la liste des rubriques
- Utilisation de la table des matières
- Utilisation de l'index
- Impression de mises à jour

# **Utilisation de la liste des rubriques**

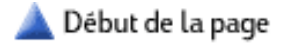

La liste des rubriques représente un bon moyen de trouver les renseignements souhaités dans les Mises à jour :

- 1. Parcourez les rubriques dans la liste située à gauche.
- 2. Affichez le contenu d'une rubrique en cliquant sur son nom dans la liste des rubriques. Son contenu s'affichera sur la droite. Les articles à puces au début de la rubrique sont reliés à des sujets connexes à l'intérieur du document actuel.
- Effectuez l'une des opérations suivantes : 3.
	- Lisez et parcourez l'ensemble du document.
	- Affichez une rubrique connexe en cliquant sur la puce correspondante au début du document. Vous pouvez retourner au début du document en cliquant sur l'icône **Début de page** à droite de l'en-tête.

Pour afficher de nouveau des rubriques déjà consultées, utilisez les boutons Précédent et Suivant.

## **Utilisation de la table des matières**

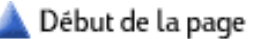

La table des matières offre une manière différente pour afficher les pages des Mises à jour. Elle affiche une liste de toutes les rubriques et sous-rubriques des Mises à jour.

1. Dans la page d'accueil, sélectionnez à droite Ouvrir la table **des matières**.

*- Ou -*

- 1. Sélectionnez Table des matières dans la liste des rubriques à gauche.
- 2. Sélectionnez la rubrique ou la sous-rubrique que vous désirez. Son contenu s'affichera sur la droite.

# **Utilisation de l'index**

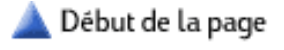

Les Mises à jour sont classées par mots-clés, ce qui vous offre un moyen supplémentaire de trouver les informations souhaitées.

- 1. Sélectionnez Index dans la liste des rubriques à gauche. Les entrées de l'index apparaissent à droite par ordre alphabétique.
- 2. Parcourez les entrées de l'index jusqu'à ce que vous trouviez la rubrique souhaitée.
- 3. Cliquez sur le chiffre **1** à côté de l'entrée. La première

section des Mises à jour qui fait référence à la rubrique s'affiche maintenant sur la droite.

**Remarque :** le chiffre à côté de chaque entrée n'est pas un numéro de page ; chaque chiffre vous renvoie à une section différente des Mises à jour où vous trouverez des nouvelles informations sur la rubrique sélectionnée.

- 4. Si la section n'offre pas les réponses voulues, cliquez sur le bouton **Précédent**.
- 5. Cliquez sur le chiffre suivant associé avec l'entrée d'index (par exemple, **2**) ou essayez une autre rubrique.

# **Impression de mises à jour**

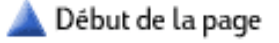

Pour imprimer l'ensemble de la rubrique affichée :

- 1. Cliquez avec le bouton droit de la souris n'importe où dans le texte.
- 2. Sélectionnez **Imprimer**.
- 3. Cliquez sur **OK**.

Pour imprimer une partie de la section affichée :

- 1. Sélectionnez le texte que vous voulez imprimer.
- 2. Cliquez du bouton droit de la souris sur le texte sélectionné.
- 3. Sélectionnez **Imprimer**.
- 4. Cliquez sur **Sélection**.
- 5. Cliquez sur **OK**.

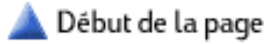

<span id="page-5-1"></span><span id="page-5-0"></span>[Page d'accueil](#page-0-0) [Table des matières](#page-2-0)  $\rightarrow$ [Index](#page-17-0)

<span id="page-5-2"></span>[À propos des informations](#page-3-0) [de mise à jour](#page-3-0) Utilisation du lecteur de DVD [Accès à Internet](#page-12-0)

# **Utilisation du lecteur de DVD**

- [Lecture de films DVD](#page-5-2)
- [Utilisation des commandes de WinDVD](#page-6-0)
- [Utilisation des codes régionaux](#page-8-1)
- [Lecture d'un film DVD sur une télévision \(en option\)](#page-9-0)
- [Dépannage du lecteur de DVD](#page-10-0)

Votre lecteur de DVD peut exécuter des logiciels sur CD-ROM, jouer des CD audio et lire des films et logiciels au format DVD. Pour plus d'informations sur les CD, consultez *Utilisation du lecteur de CD-ROM*.

## **Lecture de films DVD**

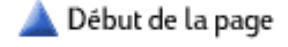

La lecture du film DVD démarre automatiquement après avoir inséré le disque.

1. Insérez le disque dans le lecteur de DVD.

**Remarque :** Sur un DVD double face, le texte entourant l'ouverture centrale du disque indique la face à lire (A par opposition à B ou Standard par opposition à Écran large). Placez le disque sur son plateau avec la face que vous souhaitez voir tournée vers le haut.

2. Fermez le plateau du disque. Le film est lu dans sa propre fenêtre redimensionnable et le panneau de configuration de WinDVD apparaît. Pour toute information sur le panneau de WinDVD, voir *[Utilisation du panneau de configuration de](#page-6-2) [WinDVD](#page-6-2)*.

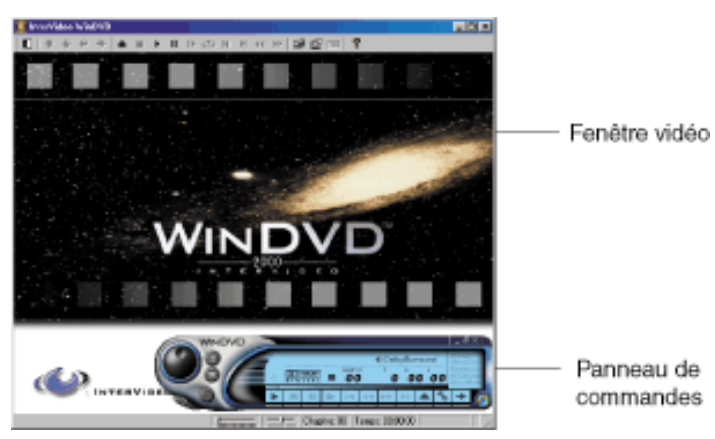

- 3. Pour déplacer le panneau de configuration de WinDVD, placez le pointeur de la souris sur le panneau (mais pas sur un bouton), puis faites-le glisser à l'endroit souhaité sur l'écran.
- 4. Pour redimensionner la fenêtre de vidéo lorsqu'elle n'est pas en plein écran, placez le pointeur de la souris sur un angle de la fenêtre et tirez sur la bordure.

*- Ou -*

Cliquez sur le bouton **Plein écran** dans le coin supérieur droit du panneau de configuration de WinDVD.

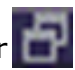

**Remarque :** Les films DVD sont souvent encodés par région géographique. Consultez *Utilisation* [des codes régionaux](#page-8-1) pour plus d'informations.

Vous pouvez aussi démarrer WinDVD et régler les paramètres avant d'insérer le disque et de commencer le film. Pour démarrer WinDVD sans disque dans le lecteur :

- 1. Cliquez sur **Démarrer** dans la barre des tâches.
- 2. Choisissez **Programmes**.
- 3. Choisissez **Accessoires**.
- 4. Choisissez **Divertissement**.
- Sélectionnez **DVD Player**. La fenêtre de vidéo de WinDVD 5. s'affiche avec son panneau de configuration.

## <span id="page-6-0"></span>**Utilisation des commandes de WinDVD**

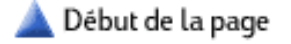

Les commandes de WinDVD vous donnent accès aux fonctions suivantes :

- Pause, retour rapide, avance rapide et arrêt du film.
- Saut vers des chapitres et des moments différents du film.
- Augmentation et diminution du volume.
- Réglage des paramètres de zones, audio, d'affichage et de contrôle parental.

WinDVD offre différentes manières pour contrôler la lecture du film en cours et pour régler les paramètres du DVD. Ces techniques sont décrites dans les sections suivantes :

- [Utilisation du panneau de configuration de WinDVD](#page-6-2)
- [Utilisation des barres d'outils et d'état](#page-7-0)
- [Utilisation du menu du bouton droit de la souris](#page-7-1)

### <span id="page-6-1"></span>**Compréhension de la terminologie du DVD**

Vous devez vous familiariser avec le vocabulaire spécifique au DVD pour mieux en comprendre les commandes. Chaque DVD peut contenir un ou plusieurs *titres*. La plupart des films long métrage ont seulement un titre sur le DVD, mais certains DVD comprennent plusieurs films court-métrage, chacun d'eux avec son propre titre.

Chaque titre est divisé en plusieurs *chapitres*. Un chapitre est une scène ou un segment particulier dans le film. Lorsque vous regardez un film DVD, vous avez la possibilité de passer au chapitre suivant ou précédent, ou à un chapitre spécifique.

Chaque image dans un film est appelée un *cadre*.

### <span id="page-6-2"></span>**Utilisation du panneau de configuration de WinDVD**

Le panneau de configuration de WinDVD s'affiche automatiquement lorsque vous insérez un DVD. Si le panneau est caché lorsque vous regardez un film en plein écran, vous pouvez le réafficher de la manière suivante :

- 1. Cliquez avec le bouton droit de la souris dans la fenêtre de vidéo.
- 2. Sélectionnez **Visualiser**.
- 3. Cliquez sur **Lecteur**. Le panneau de configuration s'affiche.

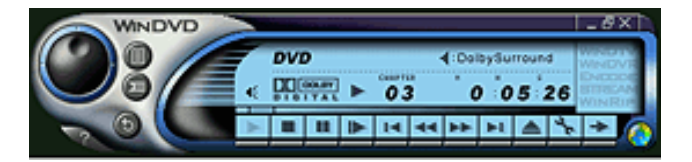

Pour connaître la fonction correspondant à un bouton, pointez la souris sur un bouton, et son titre apparaît à l'écran.

**Remarque :** L'icône web située dans le coin inférieur droit du panneau de configuration vous conduit à un site Internet sur lequel vous pouvez acheter et louer des DVD.

### <span id="page-7-2"></span>**Comment masquer le panneau de configuration**

Lorsque vous n'utilisez pas le panneau de configuration, vous pouvez le masquer. Pour ce faire, vous pouvez :

● cliquer sur le bouton Plein écran du panneau de configuration,

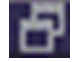

*- Ou -*

● cliquer du bouton droit de la souris dans la fenêtre vidéo, choisir **Visualiser**, puis cliquer sur **Lecteur**.

## <span id="page-7-0"></span>**Utilisation des barres d'outils et d'état**

Lorsque vous affichez une vidéo dans une fenêtre, la barre d'outils s'affiche en haut de la fenêtre, tandis que la barre d'état s'affiche en bas. Ces barres offrent les mêmes fonctions que celles disponibles dans le panneau de configuration, mais occupent moins de place sur l'écran.

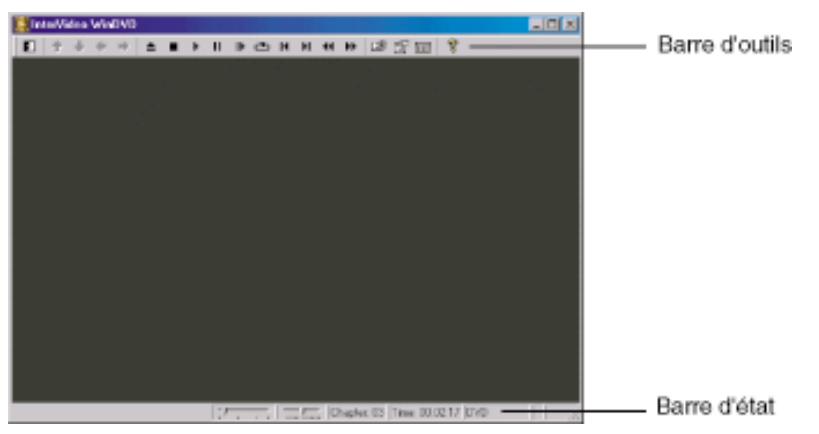

Lorsque vous visualisez une vidéo en plein écran, les barres d'outils et d'état ne s'affichent pas automatiquement. Pour les afficher :

- 1. Cliquez avec le bouton droit de la souris sur l'écran.
- 2. Sélectionnez **Visualiser** dans le menu des raccourcis.
- 3. Cliquez sur **Barre d'outils** (ou **Barre d'état**).

## <span id="page-7-1"></span>**Utilisation du menu du bouton droit de la souris**

Lorsque vous visualisez un film en plein écran et que la barre d'outils ainsi que le panneau de configuration sont masqués, vous pouvez contrôler le DVD à l'aide du menu du bouton droit de la souris. Il vous suffit de cliquer du bouton droit de la souris n'importe où sur l'écran pour faire apparaître le menu.

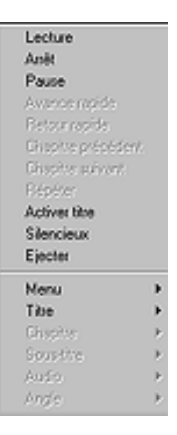

**Remarque :** Le schéma montre une partie seulement du menu du bouton droit. Si une option est inaccessible (Audio par exemple), cela signifie que cette fonction n'est pas disponible sur le DVD actuel.

### <span id="page-8-0"></span>**Utilisation des boutons du clavier multimédia (certains modèles uniquement)**

Si vous utilisez un clavier multimédia, vous pouvez également contrôler la lecture du DVD à l'aide des boutons multimédia. Ils sont utiles lorsque le panneau de configuration et la barre d'outils de WinDVD sont masqués.

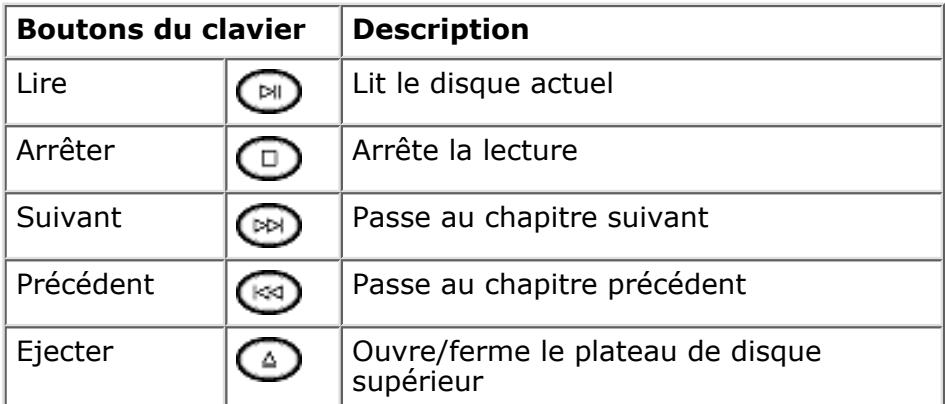

# <span id="page-8-1"></span>**Utilisation des codes régionaux**

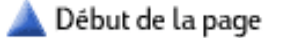

Les DVD incluent parfois des codes régionaux qui sont intégrés aux données du disque. Ces codes empêchent la lecture des films DVD dans d'autres régions du monde que celle où ils sont en vente. Le numéro de région est généralement en surimpression sur une icône représentant une mappemonde imprimée sur le disque DVD et sur son emballage.

L'inclusion par les producteurs de DVD de tels codes régionaux est facultative. Les DVD sans codes régionaux pourront être lus sur n'importe quel lecteur dans n'importe quel pays.

Il existe six régions DVD principales :

- **Région 1 :** Amérique du Nord
- **Région 2 :** Japon, Europe, Moyen-Orient, Afrique du Sud
- **Région 3 :** Asie du Sud-Est (y compris Hong Kong)
- Région 4 : Australie, Nouvelle-Zélande, Mexique, Amérique Centrale et Amérique du Sud
- **Région 5 :** Asie du Nord-Ouest, Afrique du Nord

● **Région 6 :** Chine

WinDVD n'est pas préréglé pour une région particulière — le code régional (ou de zone) du premier film DVD que vous allez lire détermine votre région. Par exemple, si vous passez un film DVD indiqué avec le code de région 1, WinDVD règle la région actuelle de votre lecteur de DVD sur 1. Si vous passez plus tard un film DVD codé pour une région différente, WinDVD vous demande de définir cette région comme étant la région actuelle.

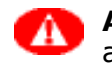

**Avertissement :** Vous pouvez changer cinq fois de région avant que ce dernier changement ne devienne permanent.

# <span id="page-9-0"></span>**Lecture d'un film DVD sur une télévision (en option)**

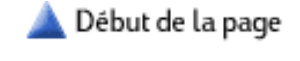

**Remarque :** La lecture d'image ordinateur sur une télévision est une fonction optionnelle que n'offrent pas tous les modèles.

Si votre ordinateur possède une fonction Sortie TV, et si votre télévision est équipée d'un connecteur S-vidéo ou vidéo composite, vous pouvez brancher votre ordinateur sur la télévision de manière à afficher l'image de l'ordinateur sur l'écran TV (pour regarder des films DVD, jouer à des jeux électroniques, etc.).

### <span id="page-9-1"></span>**Branchement à un téléviseur**

Pour connecter un téléviseur à votre ordinateur, vous devrez acheter des câbles audio et vidéo, disponibles dans la plupart des boutiques informatiques ou de matériel électronique.

Pour brancher un téléviseur sur l'ordinateur :

- 1. Éteignez votre ordinateur.
- 2. Pour la vidéo composite, branchez le câble vidéo dans la prise Entrée vidéo de votre poste de télévision, puis dans la prise Vidéo située à l'arrière de l'ordinateur.

*- Ou -*

Si le téléviseur est équipé d'une prise S-vidéo, branchez le câble vidéo de la prise S-video In du téléviseur à la prise S-video à l'arrière de l'ordinateur.

Branchez le câble audio dans les prises Entrée audio droite 3. et gauche de votre télévision. Branchez l'autre extrémité du câble audio sur la prise Line Out à l'arrière de l'ordinateur.

## <span id="page-9-2"></span>**Affichage de l'image de l'ordinateur sur le téléviseur**

Pour afficher l'image de l'ordinateur sur le téléviseur :

**Remarque :** Les câbles doivent être branchés avant d'allumer l'ordinateur.

- 1. Allumez votre ordinateur.
- 2. Cliquez avec le bouton droit de la souris sur une zone vide du bureau lorsque ce dernier apparaît.
- 3. Choisissez **Propriétés**.
- 4. Cliquez sur l'onglet **Paramètres**.
- 5. Cliquez sur **Avancé**.

**Remarque :** L'emplacement exact de l'option TV dépend de la configuration de votre système.

- 6. Cliquez sur les onglets jusqu'à obtenir l'option télévision (TV).
- 7. Choisissez l'option de télévision. La case d'option doit être cochée.
- 8. Allumez le téléviseur.
- 9. Trouvez le bouton Vidéo/TV sur la télévision ou sur sa télécommande.
- 10. Appuyez sur Vidéo/TV jusqu'à ce que l'image ordinateur apparaisse sur l'écran de télévision. Il vous faudra peut-être appuyer deux fois.

Le son proviendra de l'ordinateur à moins que vous n'ayez connecté la ligne de sortie audio de l'ordinateur à l'entrée audio du téléviseur ou de votre chaîne hi-fi.

Lorsque vous souhaitez déconnecter la télévision de votre ordinateur, vous devez désélectionner l'option Télévision afin de retourner à la résolution d'affichage originale de l'ordinateur (voir étape 7).

# <span id="page-10-0"></span>**Dépannage du lecteur de DVD**

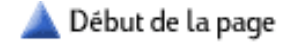

### *La lecture du DVD est irrégulière.*

La poussière et les salissures peuvent provoquer des problèmes de lecture.

- Nettoyez le disque ayec un chiffon doux.
- Remplacez tout disque qui contiendrait des rayures profondes.

### *Mon film s'est arrêté inopinément en cours de lecture.*

- Vous utilisez peut-être un disque DVD double face. Ouvrez le plateau du disque et lisez le texte près de la perforation centrale du disque. S'il est indiqué *Face A*, retournez le disque, fermez le plateau puis appuyez sur le bouton Lecture pour continuer à regarder le film.
- Vous avez peut-être provoqué accidentellement la pause du film DVD. Appuyez sur le bouton Lecture pour reprendre la lecture du film.

#### <span id="page-10-1"></span>*Le message « Erreur système : impossible de lire le lecteur » apparaît lors de l'exécution d'un programme à partir d'un CD ou d'un film à partir d'un DVD.*

- Assurez-vous que le DVD ou le CD est propre.
- Attendez 5 à 10 secondes après la fermeture du lecteur de disque pour permettre à l'ordinateur de reconnaître le CD ou le DVD.
- Faites redémarrer votre système :
	- 1. Retirez le CD ou le DVD du lecteur.
	- 2. Cliquez sur **Démarrer** dans la barre des tâches.
	- 3. Sélectionnez **Arrêter**.
	- 4. Sélectionnez **Redémarrer**, puis cliquez sur **OK**.

*Le lecteur de DVD ne s'allume pas au redémarrage de l'ordinateur.*

Si vous avez installé d'autres composants matériels sur l'ordinateur HP Pavilion home PC, assurez-vous que le câble d'alimentation est bien branché au lecteur de DVD et au bloc d'alimentation.

### *Le film DVD ne remplit pas l'écran.*

● Cliquez sur le bouton Plein écran du panneau de configuration.

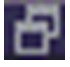

● Sur un DVD double face, chaque côté a un format différent (Standard ou Écran large). En format Écran large, une bande noire apparaît en haut et en bas de l'écran. Pour voir le format standard, retournez le disque pour lire l'autre face.

#### *Le lecteur de disque ne s'ouvre pas lorsque j'appuie sur le bouton d'éjection.*

- Vérifiez que votre ordinateur est sous tension. Il est impossible d'ouvrir le lecteur une fois l'ordinateur éteint.
- Certains modèles HP Pavilion ont un bouton d'éjection sur le volet avant, sous le lecteur de DVD. Pour ouvrir le plateau, vous devez appuyer fermement sur ce bouton. Vous pouvez aussi ouvrir le volet avant et appuyer sur le bouton d'éjection situé sous le lecteur de DVD.
- Si vous avez installé d'autres composants matériels sur l'ordinateur HP Pavilion, assurez-vous que le câble d'alimentation est bien branché au lecteur de DVD et au bloc d'alimentation.

### *Le lecteur de disque s'ouvre et se referme mais la lecture des films n'a pas lieu.*

Si vous avez installé d'autres composants matériels sur l'ordinateur HP Pavilion, assurez-vous que le câble de données IDE est bien branché au lecteur de DVD et à la carte mère.

### *Le lecteur de DVD n'est pas détecté.*

Si vous avez installé d'autres composants matériels sur l'ordinateur HP Pavilion, assurez-vous que le câble de données IDE est bien branché au lecteur de DVD et à la carte mère.

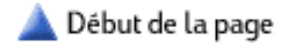

<span id="page-12-0"></span>[Page d'accueil](#page-0-0) [Table des matières](#page-2-0) **alndex** 

[À propos des informations](#page-3-0) [de mise à jour](#page-3-0) [Utilisation du lecteur de](#page-5-0) [DVD](#page-5-0) Accès à Internet

# **Accès à Internet**

- Utilisation du Centre Internet HP
- Visite du site web HP
- Envoi et réception de courrier électronique
- Dépannage d'Internet

Pour pouvoir vous connecter à Internet, vous devez vous abonner auprès d'un fournisseur d'accès à Internet. Pour savoir comment établir un compte et vous connecter à Internet, consultez votre *Manuel de démarrage rapide*.

# **Utilisation du Centre Internet HP**

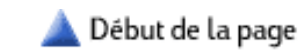

L'ordinateur HP Pavilion home PC est livré avec le Centre Internet HP, un panneau de commande à l'écran qui vous donne accès à Internet par un simple clic. HP a préconfiguré le Centre Internet HP pour vous conduire aux sites web les plus populaires. Vous pouvez cependant le configurer pour afficher les sites de votre choix.

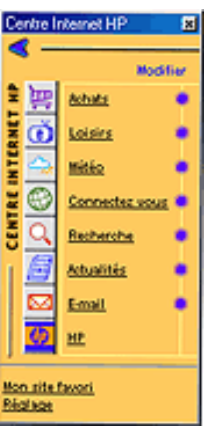

## **Ouverture du Centre Internet HP**

Pour ouvrir le Centre Internet HP :

● Cliquez sur l'icône **Centre Internet HP** de la barre des tâches.

*- Ou -*

● Cliquez sur **Démarrer** dans la barre des tâches, puis sélectionnez **Programmes**, **Centre Internet HP**.

Chaque bouton du Centre Internet HP établit une connexion à Internet si nécessaire, lance votre navigateur Internet par défaut et affiche un site web. Pour plus d'informations sur les boutons, consultez *Configuration du Centre Internet HP*.

**Remarque :** Ces boutons peuvent porter un nom différent dans certaines régions.

**Achats** Lien vers un site commercial sur Internet.

**Sports** Lien vers un site d'information sur les actualités sportives.

**Finance** Lien vers des informations et conseils financiers en ligne.

**Connectez vous** Lien vers une page web d'intérêt général.

**Recherche** Lien vers une page de recherche.

**Conversation** Vous permet de participer à une conversation en ligne ou à un forum de discussion.

**E-Mail** Lien vers votre centre de messagerie AOL ou votre compte Internet de courrier électronique.

**HP** Lien vers un site web HP.

**Mon site favori** Lien vers n'importe quel site web dans le menu Favoris d'Internet Explorer. Utilisez le menu Favoris d'Internet Explorer pour ajouter des sites web à votre liste de favoris.

**Réglage** Vous permet d'activer/désactiver le lancement automatique du Centre Internet HP au démarrage de Windows.

### **Configuration du Centre Internet HP**

Vous pouvez reconfigurer les boutons du Centre Internet HP pour vous connecter à n'importe quel site web. Notez que le fait de reconfigurer les boutons du Centre Internet HP reconfigure également les boutons correspondants sur le clavier (certains modèles seulement).

1. Si le Centre Internet HP n'est pas ouvert, cliquez sur l'icône **Centre Internet HP** dans la barre des tâches.

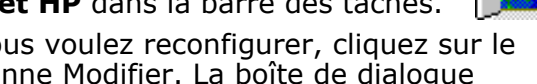

2. Près du bouton que vous voulez reconfigurer, cliquez sur le bouton rond de la colonne Modifier. La boîte de dialogue Personnalisation apparaît.

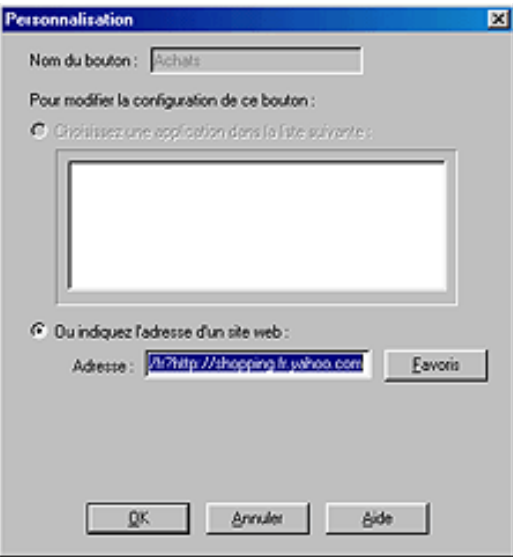

- Sélectionnez l'option **Ou indiquez l'adresse d'un site** 3. **web**.
- 4. Tapez l'URL (telle que [www.hp.com](http://www.hp.com/)) dans le champ Adresse.
- 5. Cliquez sur **OK**.

## **Visite du site web HP**

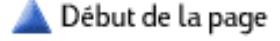

HP offre un site web consacré à sa gamme de produits. Il contient les rubriques suivantes :

- Des informations sur les ordinateurs HP Pavilion et leurs accessoires.
- Des spécifications techniques pour chaque modèle HP Pavilion.
- Des mises à jour de logiciels et de pilotes à télécharger.
- Des conseils d'utilisation pour HP Pavilion.

Pour accéder à ce site web, cliquez sur le bouton **HP** du Centre Internet HP ou appuyez sur le bouton HP de votre clavier. Vous pouvez aussi saisir l'adresse suivante dans votre navigateur web :

#### [www.hp-expo.com](http://www.hp-expo.com/)

**Remarque :** Si vous tapez l'adresse vous-même, vous devrez sélectionner votre pays une fois sur le site web.

# **Envoi et réception de courrier électronique**

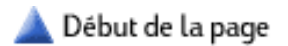

Le système vous offre deux façons d'accéder à votre courrier électronique :

- Centre Internet HP
- Outlook Express

**Remarque :** Pour les utilisateurs d'AOL, les services de courrier électronique font partie de votre abonnement à AOL.

### **Utilisation du lien de courrier électronique du Centre Internet HP**

Si vous utilisez AOL ou possédez un compte de courrier électronique Internet, cliquez sur le bouton **E-mail** dans le Centre Internet HP. Ce bouton vous permet d'accéder au centre de courrier électronique AOL ou à un site Internet de courrier électronique vous permettant de recevoir ou d'envoyer des messages.

## **Utilisation de Outlook Express**

Outlook Express est un programme de courrier électronique livré avec Microsoft Windows. Pour utiliser Outlook Express, double-cliquez sur l'icône **Outlook Express** du bureau.

**Remarque :** La première fois que vous utilisez Outlook Express, vous devrez répondre à plusieurs questions de configuration. Si vous ne savez pas exactement quoi répondre à certaines questions techniques, contactez votre fournisseur d'accès à Internet.

Pour envoyer un message électronique :

- 1. Établissez une connexion à Internet.
- 2. Démarrez Outlook Express.
- 3. Cliquez sur le bouton **Nouveau message** dans la barre d'outils.
- 4. Remplissez les divers champs de la fenêtre Nouveau message.
- 5. Lorsque vous avez terminé, cliquez sur le bouton **Envoyer**.
- 6. Si nécessaire, cliquez sur le bouton Envoyer/Recevoir dans la barre d'outils pour envoyer les messages qui se trouvent dans la boîte d'envoi.

Pour recevoir des messages électroniques :

- 1. Établissez une connexion à Internet.
- 2. Démarrez Outlook Express.
- Si nécessaire, cliquez sur le bouton **Envoyer/Recevoir** dans 3. la barre d'outils pour que Outlook transmette les nouveaux messages.
- 4. Cliquez sur le dossier **Boîte de réception** pour consulter la liste des messages reçus. Les messages qui n'ont pas encore été lus sont affichés en caractères gras.
- 5. Cliquez une fois sur un message pour l'afficher. Vous pouvez également double-cliquer pour lire le message dans sa propre fenêtre.

# **Dépannage d'Internet**

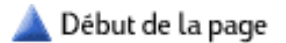

**Remarque :** Pour tout problème avec la connexion ADSL, contactez votre fournisseur ADSL.

#### *Je ne parviens pas à établir une connexion à Internet. Je n'entends aucune tonalité ou je n'entends pas le modem composer le numéro.*

- La ligne téléphonique est-elle bien connectée ? Le fil devrait aller de la prise Line (Ligne) derrière votre ordinateur à la prise téléphonique murale.
- Le modem fonctionne-t-il correctement ? Pour établir un diagnostic, consultez la section *Dépannage du télécopieur et du modem*. Pour trouver des informations supplémentaires sur les modems, utilisez l'Aide à l'écran :
	- 1. Cliquez sur **Démarrer** dans la barre des tâches.
	- 2. Sélectionnez **Aide**.
	- 3. Tapez **modem** dans la boîte de recherche, puis cliquez sur **Afficher**.
	- 4. Cliquez sur une rubrique dans la liste des résultats de recherche.
- Si vous utilisez une seule ligne pour vos communications téléphoniques et pour le réseau Internet, il est possible que la ligne soit déjà utilisée.

### *Je ne parviens pas à me connecter à Internet, mais j'entends la tonalité et la composition du numéro d'accès.*

- Contactez votre fournisseur d'accès à Internet. Il est possible que le service soit temporairement indisponible ou que vos paramètres soient incorrects.
- Redémarrez votre ordinateur, puis tentez une nouvelle fois de vous connecter à Internet.
- Vous devez peut-être ajouter un numéro (comme le 9) pour accéder à une ligne extérieure. Pour spécifier ce paramètre, ouvrez la boîte de dialogue Propriétés de numérotation :
	- 1. Cliquez sur **Démarrer** dans la barre des tâches.
	- 2. Choisissez **Paramètres**.
	- 3. Cliquez sur **Panneau de configuration**.
	- 4. Sélectionnez **Téléphonie**.

**Remarque :** Si l'option Téléphonie n'apparaît pas dans le panneau de configuration, cliquez sur **afficher**

### **toutes les options du panneau de configuration**.

### *J'ai déjà réussi à me connecter à Internet, mais je n'y arrive plus aujourd'hui.*

- Il est possible que la ligne soit occupée. Sur Internet, les heures de pointe sont en soirée. Essayez de vous connecter à un autre moment.
- Essayez un autre numéro d'accès. La plupart des fournisseurs d'accès à Internet ont plusieurs numéros d'accès.
- Contactez votre fournisseur d'accès à Internet. Il est possible que le service soit temporairement indisponible.

#### *Je ne suis pas certain(e) d'être toujours connecté(e) à Internet.*

Lorsque vous avez une connexion à Internet, une icône de connexion s'affiche à côté de l'horloge dans la barre de tâches. Cette icône ne fonctionne pas avec certains fournisseurs d'accès (tel que AOL).

### *Je n'arrive pas à me déconnecter d'Internet.*

- Dans AOL, quittez le programme ou cliquez sur Fin de **session** pour vous débrancher d'Internet.
- Cliquez avec le bouton droit de la souris sur l'icône **Connecter** (dans la barre des tâches, à côté de l'horloge) et choisissez **Déconnecter** dans le menu. Vous pouvez également double-cliquer sur l'icône **Connecter** et choisir **Déconnecter**.
- Si vous ne pouvez toujours pas vous déconnecter, arrêtez, puis redémarrez l'ordinateur. Lorsque vous coupez l'alimentation électrique, le modem se déconnecte.

#### *Les touches Internet sur le clavier et les boutons du Centre Internet HP lancent le programme AOL alors que j'utilise un autre fournisseur d'accès à Internet.*

L'ordinateur essaie toujours d'utiliser AOL pour accéder à Internet. Pour résoudre ce problème, vous devez désinstaller le programme AOL.

- 1. Cliquez sur **Démarrer** dans la barre des tâches.
- 2. Choisissez **Paramètres**.
- 3. Cliquez sur **Panneau de configuration**.
- 4. Choisissez **Ajout/Suppression de programmes**.
- 5. Sélectionnez America Online, cliquez sur Supprimer, puis sur **OK**.

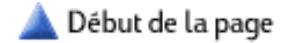

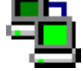

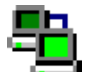

### <span id="page-17-0"></span>[Page d'accueil](#page-0-0) [Table des matières](#page-2-0) **Index**

<span id="page-17-2"></span><span id="page-17-1"></span>[À propos des informations](#page-3-0) [de mise à jour](#page-3-0) [Utilisation du lecteur de](#page-5-0) [DVD](#page-5-0) [Accès à Internet](#page-12-0)

# **Index**

# A | [C](#page-17-1) | [D](#page-17-2) | [F](#page-17-3) | [I](#page-17-4) | [L](#page-17-5) | [O](#page-17-6) | [P](#page-17-7) | [S](#page-18-0) | [T](#page-18-1) | [W](#page-18-2)

## **- A -**

America Online (AOL), désinstallation 1

## **- C -**

Centre Internet HP  $1$ Centre Internet HP, configuration 1 courrier électronique, envoi et réception 1

## **- D -**

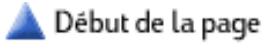

dépannage, Internet  $1$ dépannage, lecteur de DVD  $1$ DVD, boutons du clavier multimédia [1](#page-8-0) DVD, codes régionaux [1](#page-8-1) DVD, dépannage  $1$ DVD, lecture de films  $1$ DVD, menu du bouton droit de la souris [1](#page-7-1) DVD, message Erreur système  $1$ DVD, terminologie [1](#page-6-1) DVD, utilisation du panneau de configuration de WinDVD [1](#page-6-2)

# <span id="page-17-3"></span>**- F -**

fenêtre de vidéo de WinDVD, redimensionnement [1](#page-5-2)

# <span id="page-17-4"></span>**- I -**

index, utilisation 1 informations de mise à jour, à propos des  $1$ informations de mise à jour, impression  $1$ Internet, accès 1 Internet, déconnexion 1 Internet, dépannage 1

## <span id="page-17-5"></span>**- L -**

lecteur de DVD, utilisation  $1$ liste des rubriques, utilisation 1

## <span id="page-17-6"></span>**- O -**

Outlook Express, utilisation 1

## <span id="page-17-7"></span>**- P -**

panneau de configuration de WinDVD  $1, 2$ panneau de configuration de WinDVD, déplacement  $1/2$  $1/2$ panneau de configuration de WinDVD, masquer panneau de configuration de WinDVD, réaffichage

Début de la page

<span id="page-18-0"></span>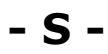

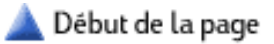

site web HP  $1$ 

<span id="page-18-1"></span>**- T -**

table des matières, utilisation  $1/2$ TV, branchement d'un ordinateur sur le DVD  $1$ 

<span id="page-18-2"></span>**- W -**

Début de la page

WinDVD, barre d'outils et barre d'état  $1/2$ WinDVD, utilisation des commandes  $1$